# **Le espansioni del 2000**

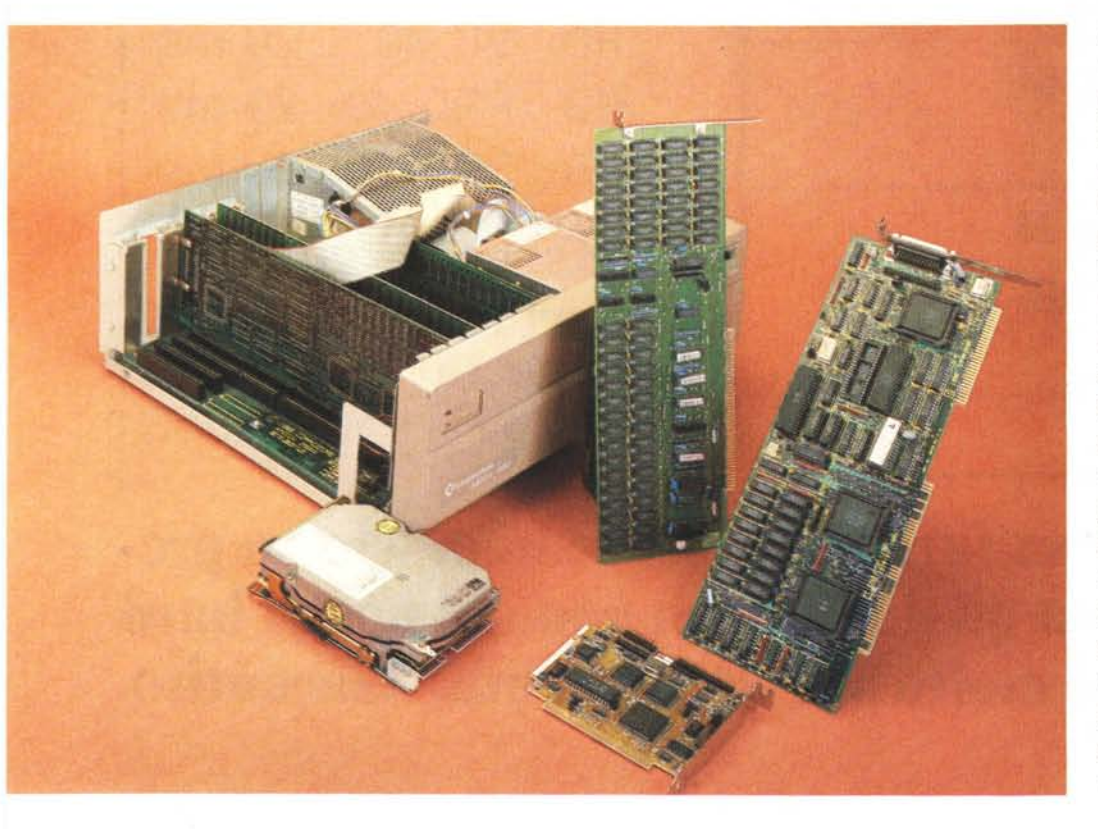

*Con questo articolo vogliamo aiutare i possessori dell'Amiga 2000 che desiderano espandere la propria macchina secondo le proprie necessità. Come più volte ripetuto,* se *non si* è *interessati all'espandibilità* ma *solo a//'Amiga in quanto tale, l'acquisto del modello base, il 500,* è *più che sufficiente.* Se *invece si* è *deciso per il 2000 urge rimpinzarlo con tutte quelle espansioni che, in un modo* o *nell'altro, serviranno* a *semplificare la nostra «amighevole» vita.*

#### *Scopo dell'articolo*

Chi possiede un Amiga 2000 non avrà bisogno di leggere questo paragrafo, dal momento che è fin troppo impegnato a fare i salti di gioia per l'awenimento (!). Se invece tra i lettori di questo articolo c'è qualche curioso Atarista, qualche soddisfatto utente Apple o sicuro utente PC, sicuramente questi si starà chiedendo a cosa serva un articolo sulle espansioni del 2000 dal momento che dovrebbe essere tutto chiaro e ben spiegato sui manualetti forniti con le medesime.

Bene, sappiate che la Commodore ha sempre lasciato un po' di mistero dietro a tutto quello che produce o vende, forse troppo sicura del fatto che si rivolge ad un pubblico fin troppo smanettone. Succedeva col VIC 20, col 64 e col 128, non c'è dunque ragione perché non debba succedere anche con l'Amiga...

Peccato però che dal VIC-20 all'Amiga sono passati più di cinque anni, che in informatica assomigliano molto a diversi ordini di grandezza riguardo a capacità e complessità delle macchine...

mentre gli utenti sono sempre gli stessi, magari con solo qualche anno in più di apprendistato smanettomane alle loro spalle.

Succedeva col VIC-20 e sulle pagine di MC vi abbiamo insegnato a ottenere grafica con risoluzione più alta di quella «dichiarata» dalla Commodore oppure a collegare brutalmente in parallelo più cartucce di espansione dando vita a quell'oggetto di nome Trislot che molti ricorderanno o che addirittura ancora posseggono, buttato da qualche parte. Nell'era del 64 (che ancora non è

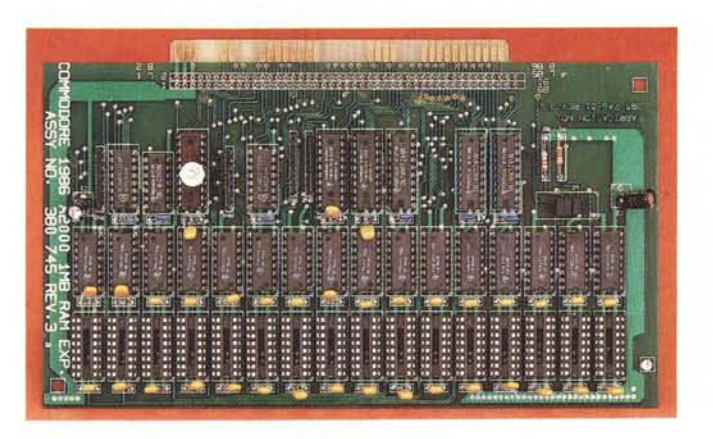

*A sinistra fa scheda d'espansione da* 512 *K. In basso if ponticello da togliere se intendiamo aumentarfa di altri 512K.*

possibile inserire negli appositi zoccoli presenti sulla stessa. Noi l'abbiamo fatto e, come era da aspettarselo, il tutto non ha funzionato al primo colpo ma solo dopo aver asportato uno dei tre ponticelli presenti sulla scheda, per l'esattezza quello centrale, come visibile anche dalle foto di quest'articolo. La RAM utilizzata, 16 chip da 256 kbit l'uno, è stata momentaneamente rubata alla scheda di espansione dell'Apple 2 GS presente in redazione dai tempi del confronto A3 (ricordate?) e riportano la sigla HM50256-15. Naturalmente andrà bene qualsiasi chip compatibile con questo o con quelli già presenti sulla

finita...) vi abbiamo fatto vedere come si implementa un nuovo set di istruzioni Basic, dopo avervi segnalato tutte le virgole al posto di punto e virgola, «i» in luogo di «1» e «o» in luogo di «O» presenti sul manuale di utilizzo del drive 1541 che tanto hanno fatto impazzire gli utenti di quei tempi.

Del povero 128 abbiamo sviscerato un po' di chip interni e ci dispiace molto che l'interesse per questa macchina sia così bruscamente calato, quando la macchina sicuramente nasconde ancora molti segreti che forse non vedranno mai più la luce.

Tornando al nostro amato (o odiato) Amiga, succede che molti utenti hanno trovato un po' di difficoltà nell'istallare alcune importanti espansioni, acquistate, forse un po' imprudentemente, senza né istruzioni né il supporto tecnico del negoziante (che di solito «se ne lava le mani»). Testimoniano questo strano fenomeno le centinaia, tra lettere e telefonate, di domande su questi temi posteci in quest'ultimo periodo.

Prima di passare alle risposte, vogliamo ancora una volta invitare tutti gli «amighi» particolarmente portati per queste cose che avessero scoperto qualcosa di interessante su questa macchina (specialmente sull'hardware) a in-

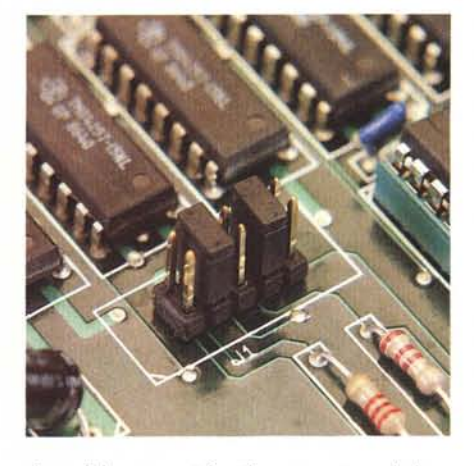

viare i loro contributi a questa rubrica, rendendo così un favore a tutti gli altri lettori, naturalmente incassando qualche soldo per il disturbo. Grazie.

### *L'espansione da* **512** *K*

Tutti gli Amiga 2000 sono venduti con 1 megabyte di RAM, di cui una metà giace sulla piastra madre, il resto su una scheda aggiuntiva che trova posto in uno slot ad essa dedicato. Fin qui, dunque, niente di nuovo. Ma chi ha aperto il 2000 avrà notato che su questa scheda c'è posto per ben altri 512 K, che è

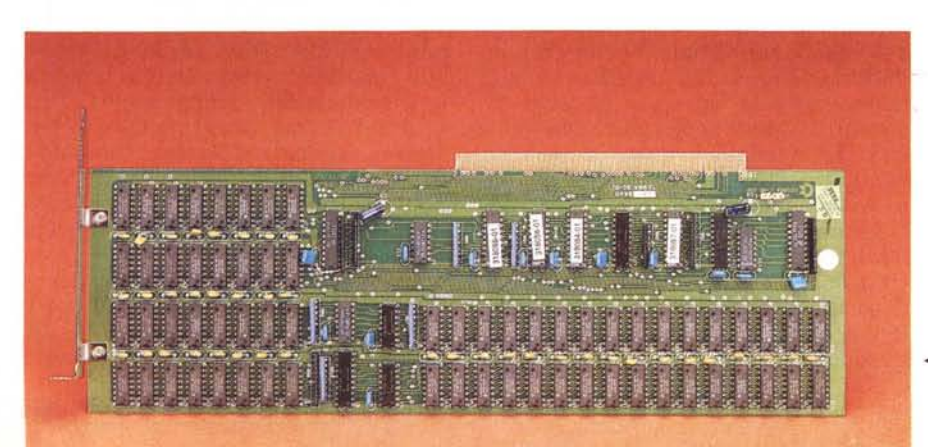

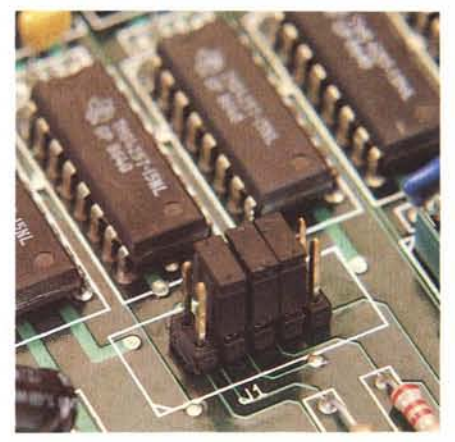

vostra scheda. Otterrete così ben 1.5 mega in totale, tutto sommato con una spesa molto contenuta.

### *Due mega* **e** *più*

Se un mega e mezzo ancora non vi basta, potete acquistare una bella scheda di espansione da due mega (originale Commodore, siglata Amiga 2052) che si inserisce in uno degli slot del vostro 2000.

Con questa scheda viene fornito un esauriente foglio di istruzione per il montaggio della stessa, che una volta installata funziona al primo colpo non dovendo spostare alcun ponticello né sull'Amiga né sull'espansione. Ma il bello (questo non c'era scritto... eh, eh, eh!!!) è che installando due di queste schede, ancora una volta senza «smucinare» alcunché, l'Amiga è in grado di vederle tutt'e due insieme come un'unica espansione da 4 mega: come dire che si «autoallocano» nello spazio di indirizzamento totale della macchina. Scusate se è poco.

*.•••La scheda da* 2 *Mega RAM.*

# *Drive aggiuntivo*

Un'ulteriore «paccata» di lettere riguarda il montaggio del secondo drive da 3.5". Il montaggio meccanico non comporta particolari sforzi: è necessario però smontare parte del cestello porta drive, dopo aver asportato la scheda coi 512 K aggiuntivi. Effettuati anche i collegamenti elettrici (alimentazione e cavo piatto, già predisposti all'interno del 2000) con nostro immenso piacere potremo notare che non funziona più nulla, neanche il drive originale. Un vero pasticcio.

La soluzione sta tutta in due ponticelli,

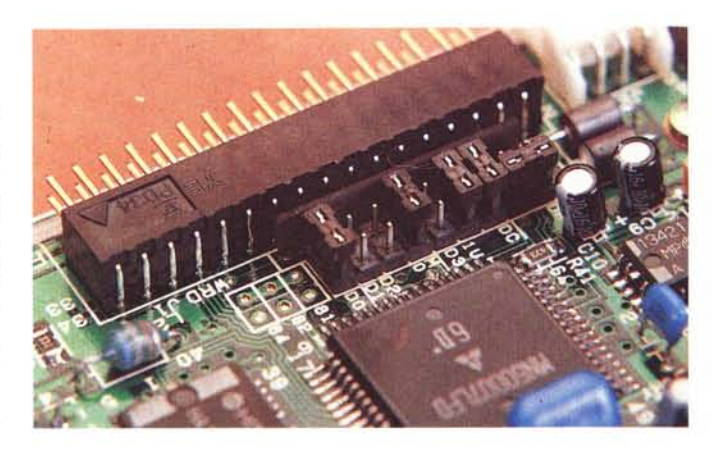

*Il primo ponticello (foto* a *sinistra) del drive va spostato di una posizione (vedi foto in basso).*

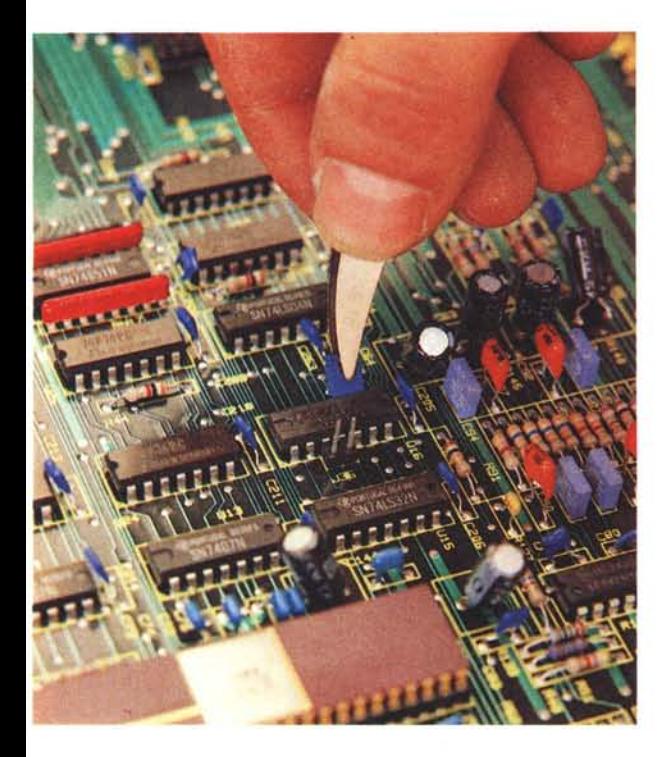

uno da spostare, l'altro da inserire, prima di far funzionare il tutto a dovere.

Innanzitutto il drive fornito è «settato» non come drive 1, ma come drive O: funzionerebbe al primo colpo se fosse usato come ricambio per il drive originale non più funzionante. Quindi la prima operazione da compiere sarà appunto di settare il drive aggiuntivo come drive 1: per farlo basta capovolgere il drive, individuare il ponticello opportuno e spostarlo sulla posizione 1 anziché O. Per questa operazione riferitevi, come prima, alle foto. Il secondo ponticello, fornito assieme alle viti per il montaggio, va inserito sulla piastra madre, sotto al cestello portadrive: bisogna svitare e riavvitare un bel po' di viti, ma alla fine funziona tutto egregiamente. Il nostro drive "DF1:" è servito!

*Per abilitare il secondo drive occorre inserire questo ponticello.*

# *Janus XT:* **ce** *n'è anche per lui*

Il Bridge Board (detto anche Janus) è stato provato sul numero scorso di MC, dunque vi rimandiamo a quell'articolo per tutte le informazioni di tipo «generale». In questa sede scenderemo in dettagli un tantino più tecnici che certamente saranno molto utili per tutti quelli che hanno acquistato la famosa «scheda del ponte» (sembra la pubblicità di un famoso chewing gum).

Vogliamo parlarvi innanzitutto del drive fornito con la scheda, purtroppo da 5.25" anziché da 3.5". Si sa infatti che con uno solo di questi drive è praticamente impossibile lavorarci (essendo di soli 360 K formattati) mentre con un drive da 720 K da 3.5" si lavora più che bene, potendo utilizzare un solo dischetto sia per l'applicazione che per i dati. Qui in redazione ormai adoperiamo solo quelli (a causa soprattutto dei numerosi portatili che circolano da un po' di tempo a questa parte) e vi assicuriamo che sono di un comodo, ma di un comodo ... Alla luce di questo fatto, appena entrati in possesso di un Bridge Board, non abbiamo resistito alla tentazione di far funzionare una meccanica da 3.5" in luogo di quella da 5.25". Basta un cavo piatto a 34 linee dotato dei due connettori alle estremità: collegheremo uno dei due connettori al drive, l'altro alla scheda Bridge Board; l'alimentazione la potremo prendere dall'alimentatore del 2000 che presenta diversi cavetti per collegare fino ad un massimo di 4 drive. Fatto.

# *Installiamo* **un** *Hard Disk PC*

Installata la scheda Bridge Board, all'interno dell'Amiga 2000 diventano disponibili anche gli slot PC atti ad ospitare schede IBM compatibili. In redazione abbiamo provato ad inserire negli slot varie schede video e sembra proprio non esserci problemi. Ma la scheda PC che consigliamo vivamente di acquistare è senza dubbio un bel controller più un Hard Disk o direttamente un Hard Disk su scheda che potremo formattare in parte MS-Dos e in parte Amiga. Anzi, potremo addirittura adoperare più partizioni Amiga disponendo così di diversi Hard Disk virtuali.

La procedura di installazione non è proprio semplice-semplice tant'è che la Commodore vende un proprio HD già formattato «nelle due specie» già riempite con tutto il necessario. Chi volesse utilizzare un HD diverso dovrà procedere nel seguente modo. Dopo essere entrati dall'Amiga nell'MS-Dos (ed aver naturalmente montato controller e HD) col ben noto comando Fdisk si crea una partizione MS-Dos indicandone la dimensione. Lasceremo dello spazio libero per creare, subito dopo, delle partizioni Amiga. Volendo possiamo subito formattare la partizione PC, col comando format dell'MS-Dos (in questa sede non staremo certo ad insegnarvi questo sistema operativo). Fatto questo, sempre da MS-Dos, col comando Adisk creeremo una o più partizioni Amiga. Terminate anche queste operazioni (ogni tanto il sistema ci chiederà di rieseguire il boot di uno o ambedue i sistemi, ci vuole un po' di pazienza!) apriamo una bella finestra CU da dove continueremo il nostro lavoro.

Prima di ogni altra cosa occorre avvertire Amiga del nuovo nato (la partizione Amiga sull'HD) col comando DJmount. AI momento attuale nulla è formattato dunque il sistema darà un po' i numeri con alcuni messaggi d'errore che noi ignoreremo click-ando ogni volta sul «Cancel».

Potremo ora formattare le nostre partizioni Amiga utilizzando il comando DPformat in luogo del normale format, ma con medesima sintassi. Le varie partizioni Amiga saranno i drive JHO:, JH1:, JH2:, ecc. ecc. e da questo momento in poi potranno essere adoperate come normali unità a dischi con tutte le operazioni che siamo abituati ad usare.

#### *Drive virtuali*

Ma «gli assi nella manica» del 2000 espanso non finiscono certo qui. Un'altra delle possibilità offerte dall'accoppiata Amiga + Bridge Board è di creare

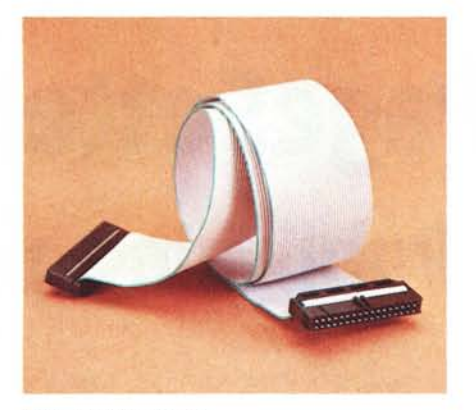

*Cavo per drive da* 3.5 *in MS-Oos.*

drive virtuali MS-Dos nei drive di Amiga, siano questi floppy, ram o HD. In pratica da MS-Dos possiamo «linkare» un drive virtuale D: ... G: con un file posto in qualsiasi device di Amiga, e vedere «questo file» come un vero e proprio disco su cui scrivere, creare directory, lavorarci come sempre.

Di primo acchitto neanche il sottoscritto riusciva ad immaginare l'utilità di un simile contorcimento mentale, ma poi si è rivelata una vera e propria genialità. Grazie a questo artificio possiamo ad esempio creare un ram disk MS-Dos nella ram di Amiga, dunque senza sprecare la ram PC che è limitata a soli 512 K in tutto. Oppure, disponendo di un HD Amiga invece che PC, possiamo allocare in esso il disco virtuale che ha l'indiscutibile vantaggio (a differenza di quanto avviene utilizzando un HD PC come sopra) di allocare dinamicamente lo spazio adoperato dall'MS Dos.

Ricordiamo infatti che l'indirizzamento indiretto di un file (da Amiga a PC o

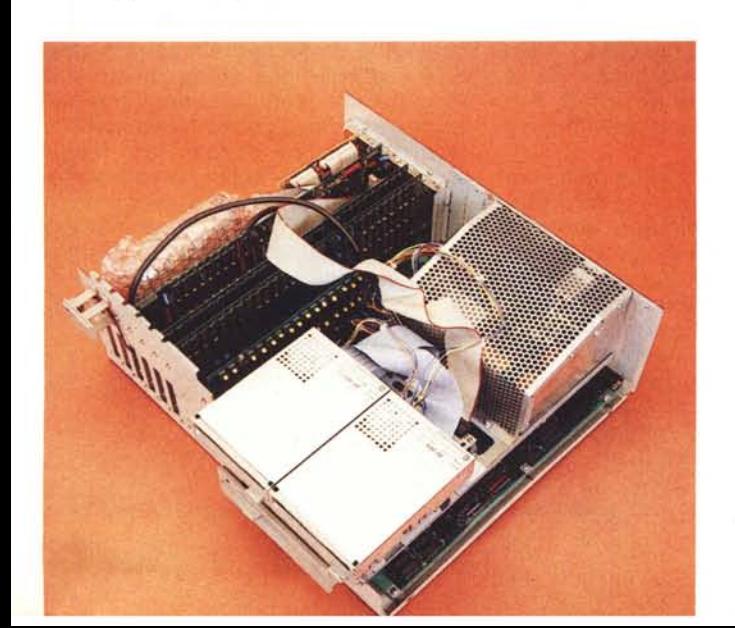

*/I 2000 di AOP dopo le ((sevizie)) illustrate nell'articolo.* Si *noti l'HO impacchettato e nascosto a sinistra per non occupare un posto drive.*

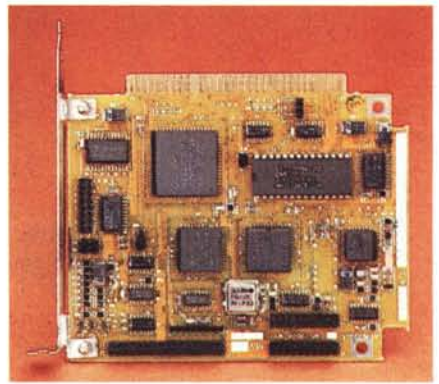

*Il controller per Hard Oisk Ms-Dos.*

viceversa) è notoriamente più lento dell'indirizzamento diretto, dunque conviene acquistare un Hard Disk per il sistema che adopereremo più frequentemente in modo da ottimizzare le prestazioni complessive.

Per abilitare uno o più dischi virtuali MS-Dos è necessario che nel config.sys del PC sia assegnato:

device=jdisk.sys

oltre a questo, come per le istruzioni Aread e Awrite esaminate nel corso della prova del Bridge Board, è necessario che «giri» in background l'utility PCdisk. Digitando a questo punto da MS-Dos il comando JUNK vedremo comparire i vari dischi virtuali attualmente non collegati a nulla.

Per inizializzare un disco virtuale useremo il comando nella sintassi:

JLINK <drive> <file Amiga> /C

dove <drive> è uno dei quattro device D:, E:, F:, G:, <file Amiga> è un nome di file, eventualmente prefissato dal percorso per raggiungerlo (device compreso). Ad esempio, per allocare il disco virtuale D in ram scriveremo:

JUNK D: RAM:Pippo *IC*

per allocare il disco virtuale E sull'HD Amiga scriveremo:

JUNK E: DHO:UnNomeQualsiasi *IC*

Da questo momento in poi ogni riferimento al drive virtuale sarà indirizzato al file Amiga indicato al momento del linkaggio. Dal punto di vista Amiga il «filedrive-virtuale» non sarà altro che un normale file al quale potremo cambiare nome, potremo copiarlo, cancellarlo (anche dumparlo, volendo) come un normalissimo file. Prima di spegnere l'Amiga, è necessario chiudere i drive virtuali adoperati, dando da MS-Dos il comando: JUNK <drive>*IU*

e JLINK (drive) /U<br>Questa è l'unica accortezza richiesta.<br>•••